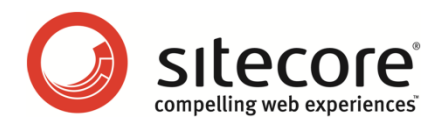

# Sitecore CMS 6.4-6.6 Browser Configuration Reference

*Optimize Microsoft Internet Explorer and other browsers for use with Sitecore*

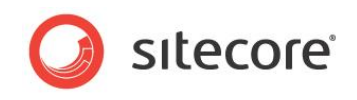

## **Table of Contents**

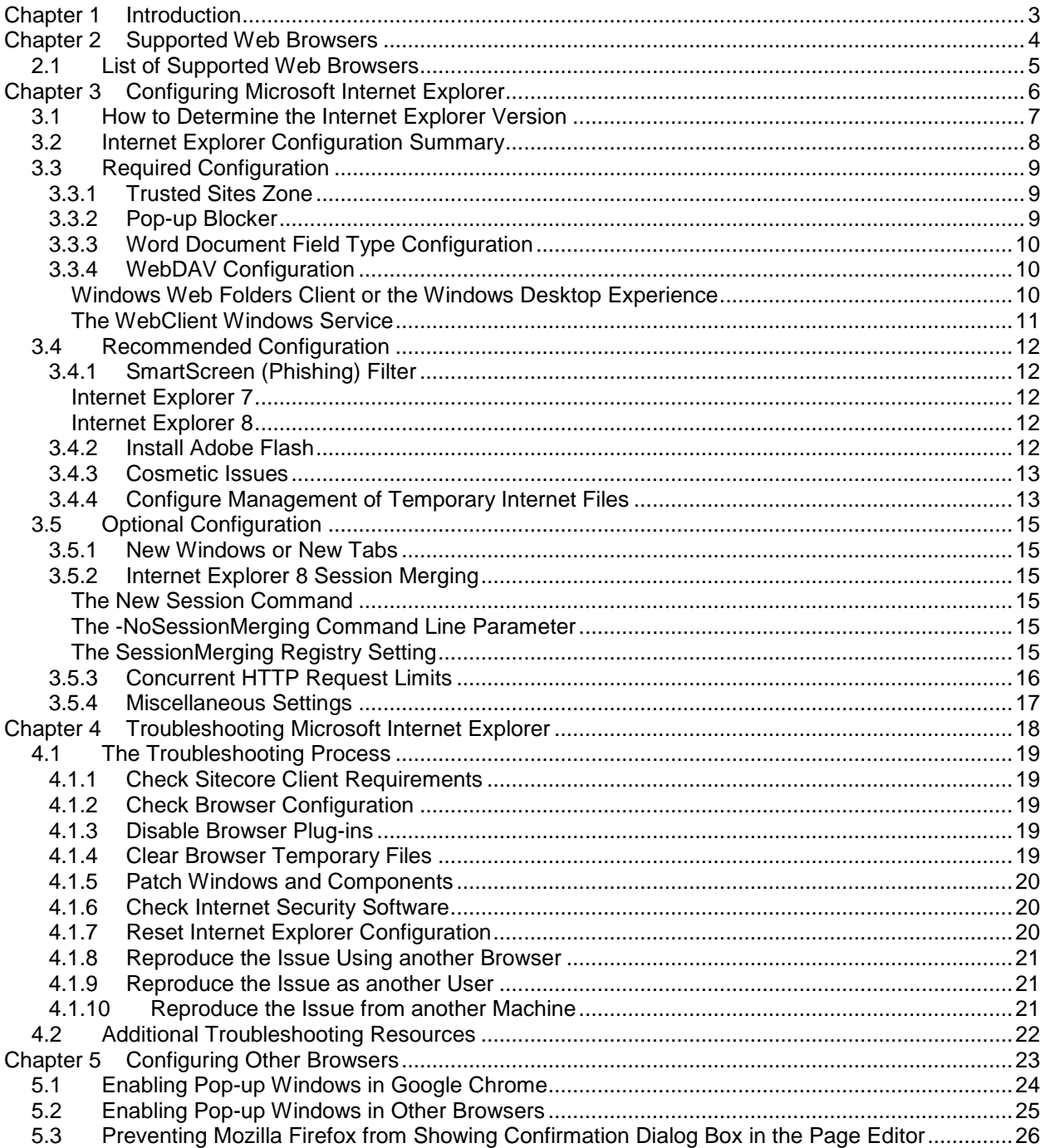

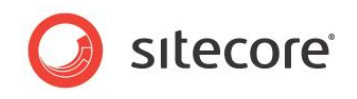

## **Chapter 1**

## <span id="page-2-0"></span>**Introduction**

This document describes required, recommended, and optional configuration to optimize the Microsoft Internet Explorer and other web browsers for use with Sitecore, along with instructions to troubleshoot issues with the browser.

This document contains the following chapters:

- [Chapter 1](#page-2-0) [Introduction](#page-2-0)
- [Chapter 2](#page-3-0) [Supported Web Browsers](#page-3-0)
- [Chapter 3](#page-5-0) [Configuring Microsoft Internet Explorer](#page-5-0)
- [Chapter 4](#page-17-0) Troubleshooting [Microsoft Internet Explorer](#page-17-0)
- [Chapter 5](#page-22-0) [Configuring Other Browsers](#page-22-0)

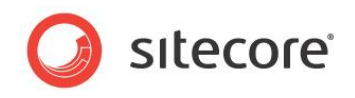

## **Chapter 2**

## <span id="page-3-0"></span>**Supported Web Browsers**

This chapter provides a list of web browsers compatible with Sitecore CMS 6.4.

This chapter contains the following sections:

[List of Supported Web Browsers](#page-4-0)

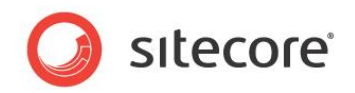

## <span id="page-4-0"></span>**2.1 List of Supported Web Browsers**

Currently supported web browsers:

- Microsoft Internet Explorer 11 is supported by Sitecore CMS 6.6 Update-8 (rev. 140410).
- Microsoft Internet Explorer 10 is supported by Sitecore CMS 6.6 Update-5 (rev. 130404) and later 6.6 updates.
- Microsoft Internet Explorer 9 is supported by Sitecore CMS 6.5 Update-2 (rev. 111123) and later CMS 6.5 updates. IE 9 is also supported by CMS 6.4.1 Update-5 (rev.111003) and later CMS 6.4.1 updates.
- Microsoft Internet Explorer 7 and 8.
- Mozilla Firefox 3.6 and later.
- Google Chrome 5 and later.
- Apple Safari 5.

#### **Note**

If you are using CMS 6.4.1 or a CMS 6.5 release earlier than 6.5 Update-4, you must enable Compatibility View mode in the browser to use the Page Editor, Preview, or Sitecore Debugger in Microsoft Internet Explorer 9. For more information about IE 9 support, see the [known issue](http://sdn.sitecore.net/Products/Sitecore%20V5/Sitecore%20CMS%206/ReleaseNotes/KnownIssues%20Recommended/IE9%20support.aspx) on SDN.

#### **Note**

Sitecore CMS 6.4, 6.5 and 6.6 supports all current stable versions of these browsers unless stated otherwise.

#### **Note**

Sitecore only supports Word and WebDAV using Internet Explorer and only when configured as instructed in this document.

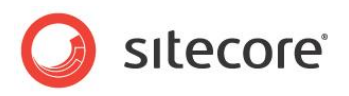

## **Chapter 3**

## <span id="page-5-0"></span>**Configuring Microsoft Internet Explorer**

This chapter provides required, recommended, and optional instructions to configure Microsoft Internet Explorer for use with Sitecore. Some of these considerations may also apply to other browsers, although the UI instructions may differ from browser to browser.

This chapter contains the following sections:

- [How to Determine the Internet Explorer Version](#page-6-0)
- [Internet Explorer Configuration Summary](#page-7-0)
- Required [Configuration](#page-8-0)
- [Recommended Configuration](#page-11-0)
- Optional [Configuration](#page-14-0)

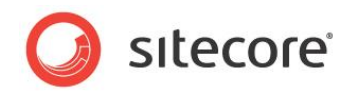

## <span id="page-6-0"></span>**3.1 How to Determine the Internet Explorer Version**

To determine the version of Internet Explorer installed:

 In Internet Explorer, click the **Help** menu or press ALT-H, and then click **About Internet Explorer**. The **About Internet Explorer dialog appears**, indicating the Internet Explorer version number.

#### **Important**

Some of the instructions described in this document may require Windows administrative rights.

#### **Note**

Sitecore supports Microsoft Internet Explorer 6 and higher. Sitecore recommends Internet Explorer 7 or higher. To update the Internet Explorer version, see the section Patch Windows [and Components.](#page-19-0)

#### **Note**

This document does not describe configuration of Internet Explorer 6. Internet Explorer 6 users, to the extent possible, apply configuration that corresponds to the instructions in this document.

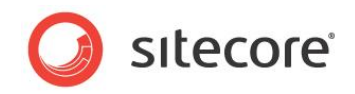

## <span id="page-7-0"></span>**3.2 Internet Explorer Configuration Summary**

This section summarizes the Internet Explorer configuration described in this document. After you are familiar with the configuration process, you can use this summary as a configuration checklist.

- Install Adobe Flash (**recommended**) see [Install Adobe Flash.](#page-11-4)
- Install Windows Web Folders or the Windows Desktop Experience (**required for WebDAV**) — see [Windows Web Folders Client or the Windows Desktop Experience.](#page-9-2)
- Use the **Internet Options Security** tab to configure the Trusted Sites zone:
	- o Add the CMS to the Internet Explorer Trusted Sites zone (**required**) see the section [Trusted Sites Zone.](#page-8-1)
	- o Enable Automatic Prompting for ActiveX Controls (**required for the Word Document field type**) — see the section [Word Document Field Type .](#page-9-0)
	- o Enable Launching programs and files in an IFRAME (**recommended for WebDAV**) — see the section [WebDAV Configuration.](#page-9-1)
	- o Disable the Pop-up blocker (**required**) see the section [Pop-up Blocker.](#page-8-2)
	- o Disable the SmartScreen/Phishing Filter (**recommended**) the section SmartScreen [\(Phishing\) Filter.](#page-11-1)
	- $\circ$  Allow script-initiated windows without size or position constraints (optional) see the section [Cosmetic Issues.](#page-12-0)
	- $\circ$  Allow websites to open windows without address or status bars (optional) see the section [Cosmetic Issues.](#page-12-0)
	- $\circ$  Enable Programmatic clipboard access (optional) see the section Cosmetic [Issues.](#page-12-0)
	- o Display mixed content (optional) the section see [Cosmetic Issues.](#page-12-0)
- Ensure that the WebClient Windows Service is active (**required for WebDAV**).
- Using the Internet Options General tab:
	- o Select tab preferences (optional) see the section [New Windows or New Tabs.](#page-14-1)
	- $\circ$  Configure browser cache (optional) see the section Configure Management of [Temporary Internet Files.](#page-12-1)
- Using the Internet Options Advanced tab:
	- $\circ$  Empty temporary internet files folder when browser is closed (optional) see the section [Configure Management of Temporary Internet Files.](#page-12-1)
	- $\circ$  Enable script debugging (optional) see the section [Miscellaneous Settings.](#page-16-0)
	- o Display a notification about every script error (optional) see the section [Miscellaneous Settings.](#page-16-0)
	- o Disable Reuse windows for launching shortcuts (optional) see the section [Miscellaneous Settings.](#page-16-0)
	- Disable Show friendly HTTP error messages (optional) see the section [Miscellaneous Settings.](#page-16-0)
- Disable session merging (optional) see the section [Internet Explorer 8 Session Merging.](#page-14-2)
- Configure concurrent HTTP request limits (optional) see the section [Concurrent HTTP](#page-15-0)  [Request](#page-15-0) Limits.

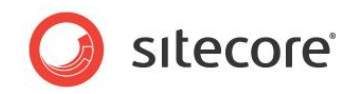

## <span id="page-8-0"></span>**3.3 Required Configuration**

This section describes configuration you should apply to all installations of Internet Explorer used to access Sitecore.

#### **Important**

Backup the system before making any changes.

#### **Important**

Before performing any Internet Explorer configuration task, close all Internet Explorer windows, and open Internet Explorer only when needed. After any configuration task, close all Internet Explorer windows. Reboot after registry changes.

## <span id="page-8-1"></span>**3.3.1 Trusted Sites Zone**

Add all Sitecore instances to the Trusted Sites zone in Internet Explorer.

- To add a Sitecore instance to the Trusted Sites zone in Internet Explorer 7 or 8:
	- 1. Close all **Internet Explorer** windows, and then open a single **Internet Explorer** window.
	- 2. In **Internet Explorer**, click the **Tools** menu or press ALT-T, and then click **Internet Options**. The **Internet Options** dialog appears.
	- 3. In the **Internet Options** dialog, click the **Security** tab.
	- 4. In the **Internet Options** dialog, on the **Security** tab, click the **Trusted Sites** zone, and then click **Sites**. The **Trusted Sites** dialog appears.
	- 5. In the **Trusted Sites** dialog, for **Add this Website to the zone**, enter the URL of the Sitecore instance, such as http://localhost.
	- 6. If the Sitecore instance does not use the HTTPS protocol, then in the **Trusted Sites** dialog, disable **Require server verification (https:) for all sites in this zone**.
	- 7. In the **Trusted Sites** dialog, click **Add**, and then click **Close**.

## <span id="page-8-2"></span>**3.3.2 Pop-up Blocker**

Enable pop-ups for sites in the Internet Explorer Trusted Sites zone or for individual Sitecore instances.

To enable pop-ups for all sites in the Internet Explorer Trusted Sites zone in Internet Explorer 7 or 8:

- 1. Close all **Internet Explorer** windows, and then open a single **Internet Explorer** window.
- 2. In **Internet Explorer**, click the **Tools** menu or press ALT-T, and then click **Internet Options**. The **Internet Options** dialog appears.
- 3. In the **Internet Options** dialog, click the **Security** tab, then click the **Trusted Sites** zone, and then click **Custom Level**. The **Security Settings Trusted Sites Zone** dialog appears.
- 4. In the **Security Settings Trusted Sites Zone** dialog, in the **Miscellaneous** section, under **Use Pop-up Blocker**, select **Disable**, and then click **OK**. If a confirmation prompt appears, then click **Yes**.

Alternatively, to enable pop-ups for an individual Sitecore instance, access that instance of Sitecore. When the Internet Explorer Information Bar appears at the top of the browser window to indicate that Internet Explorer has blocked a pop-up:

- 1. If an **Information Bar** alert appears, then click **Close**.
- 2. In **Internet Explorer**, right-click the **Information Bar**, then click **Pop-Up Blocked**, and then click **Always Allow Pop-ups from This Site**. If a confirmation prompt appears, then click **Yes**.

*Sitecore® is a registered trademark. All other brand and product names are the property of their respective holders. The contents of this document are the property of Sitecore. Copyright © 2001-2014 Sitecore. All rights reserved.*

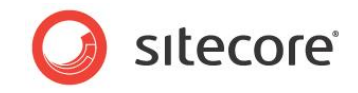

#### **Important**

Disable any additional pop-up blockers, or configure them to allow pop-ups for Sitecore.

## <span id="page-9-0"></span>**3.3.3 Word Document Field Type Configuration**

To configure Internet Explorer to support the Word Document field type:

- 1. Close all **Internet Explorer** windows, and then open a single **Internet Explorer** window.
- 2. In **Internet Explorer**, click the **Tools** menu or press ALT-T, and then click **Internet Options**. The **Internet Options** dialog appears.
- 3. In the **Internet Options** dialog, click the **Security** tab, then click the **Trusted Sites** zone, and then click **Custom Level**. The **Security Settings Trusted Sites Zone** dialog appears.
- 4. In the **Security Settings Trusted Sites Zone** dialog, in the **ActiveX controls and plug-ins** section, under **Automatic Prompting for ActiveX Controls**, select **Enable**, and then click **OK**. If a confirmation prompt appears, then click **Yes**.

If you prefer not to enable automatic prompting, then you can use the following approach to install the Word OCX control:

- 1. Extract the contents of the file /sitecore/shell/Applications/Content Manager/officeviewer.cab to a temporary directory.
- 2. Start a Windows command prompt as a local administrator.
- 3. In the Windows command prompt, navigate to the directory that contains files extracted previously.
- 4. In the Windows command prompt, execute the following command:

regsvr32 officeviewer.ocx

#### **Note**

You can use the following command to uninstall the Word OCX control:

regsvr32 /u officeviewer.ocx

#### **Note**

-

After installing or uninstalling the Word OCX control, you can delete the files extracted previously.

## <span id="page-9-1"></span>**3.3.4 WebDAV Configuration**

To configure Internet Explorer to support WebDAV and the File Drop Area field type:

- 1. Close all **Internet Explorer** windows, and then open a single **Internet Explorer** window.
- 2. In **Internet Explorer**, click the **Tools** menu or press ALT-T, and then click **Internet Options**. The **Internet Options** dialog appears.
- 3. In the **Internet Options** dialog, click the **Security** tab, then click the **Trusted Sites** zone, and then click **Custom Level**. The **Security Settings Trusted Sites Zone** dialog appears.
- 4. In the **Security Settings Trusted Sites Zone** dialog, in the **Miscellaneous** section, under **Launching programs and files in an IFRAME**, select **Enable**, and then click **OK**. If a confirmation prompt appears, then click **Yes**.

#### <span id="page-9-2"></span>**Windows Web Folders Client or the Windows Desktop Experience**

If the client will use Sitecore WebDAV features, then install the Microsoft Windows Web Folders Client, including any available updates. <sup>1</sup> On Windows 2008, install the Windows Desktop Experience.

<sup>1</sup> [http://www.microsoft.com/downloads/details.aspx?FamilyId=17C36612-632E-4C04-9382-](http://www.microsoft.com/downloads/details.aspx?FamilyId=17C36612-632E-4C04-9382-987622ED1D64&displaylang=en) [987622ED1D64&displaylang=en.](http://www.microsoft.com/downloads/details.aspx?FamilyId=17C36612-632E-4C04-9382-987622ED1D64&displaylang=en)

*Sitecore® is a registered trademark. All other brand and product names are the property of their respective holders. The contents of this document are the property of Sitecore. Copyright © 2001-2014 Sitecore. All rights reserved.*

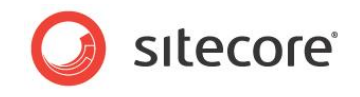

### <span id="page-10-0"></span>**The WebClient Windows Service**

The Internet Explorer WebDAV implementation depends on the WebClient Windows service. Ensure that the WebClient Windows service is active and configured to start automatically.

*Sitecore® is a registered trademark. All other brand and product names are the property of their respective holders. The contents of this document are the property of Sitecore. Copyright © 2001-2014 Sitecore. All rights reserved.*

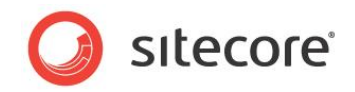

## <span id="page-11-0"></span>**3.4 Recommended Configuration**

<span id="page-11-1"></span>This section describes optional Internet Explorer configuration that Sitecore recommends.

### **3.4.1 SmartScreen (Phishing) Filter**

The SmartScreen Filter (previously known as the Phishing Filter) may adversely affect the performance of Sitecore clients.

#### **Note**

Disabling the SmartScreen or Phishing filter can improve browser performance.

#### <span id="page-11-2"></span>**Internet Explorer 7**

To disable the Phishing Filter for all sites in the Internet Explorer Trusted Sites zone in Internet Explorer 7:

- 1. Close all **Internet Explorer** windows, and then open a single **Internet Explorer** window.
- 2. In **Internet Explorer**, click the **Tools** menu or press ALT-T, and then click **Internet Options**. The **Internet Options** dialog appears.
- 3. In the **Internet Options** dialog, click the **Security** tab, then click the **Trusted Sites** zone, and then click **Custom Level**. The **Security Settings Trusted Sites Zone** dialog appears.
- 4. In the **Security Settings Trusted Sites Zone** dialog, in the **Miscellaneous** section, under **Use Phishing Filter**, select **Disable**, and then click **OK**. If a confirmation prompt appears, then click **Yes**.

#### <span id="page-11-3"></span>**Internet Explorer 8**

To disable the SmartScreen Filter for all sites in the Internet Explorer Trusted Sites zone in Internet Explorer 8:

- 1. Close all **Internet Explorer** windows, and then open a single **Internet Explorer** window.
- 2. In **Internet Explorer**, click the **Tools** menu or press ALT-T, and then click **Internet Options**. The **Internet Options** dialog appears.
- 3. In the **Internet Options** dialog, click the **Security** tab, then click the **Trusted Sites** zone, and then click **Custom** Level. The **Security Settings Trusted Sites Zone** dialog appears.
- 4. In the **Security Settings Trusted Sites Zone** dialog, in the **Miscellaneous** section, under **Use SmartScreen Filter**, select **Disable**, and then click **OK**. If a confirmation prompt appears, then click **Yes**.

#### <span id="page-11-4"></span>**3.4.2 Install Adobe Flash**

To install Adobe Flash in Internet Explorer 7 or 8:

- 1. In **Internet Explorer**, access [http://get.adobe.com/flashplayer/.](http://get.adobe.com/flashplayer/)
- 2. In **Internet Explorer**, at [http://get.adobe.com/flashplayer/,](http://get.adobe.com/flashplayer/) disable **Free Google Toolbar**.
- 3. In **Internet Explorer**, at [http://get.adobe.com/flashplayer/,](http://get.adobe.com/flashplayer/) click **Agree and install now**. The **Internet Explorer Information Bar** appears at the top of the browser window.
- 4. In **Internet Explorer**, right-click the **Information Bar**, and then click **Install This Add-on for All Users on This Computer…**. The **Internet Explorer Security Warning** dialog appears.
- 5. In the **Internet Explorer Security Warning** dialog, click **Install**.
- 6. After installation, close all **Internet Explorer** windows.

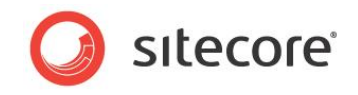

#### **Note**

The default user interface to upload files into the Sitecore media library uses Adobe Flash. Some reporting interfaces in the Online Marketing Suite (OMS) require Adobe Flash.

#### **Note**

If you cannot install Adobe Flash, you can configure Sitecore to use an HTML user interface to upload media by changing the Upload.Classic setting in the web.config file on the Sitecore server to  $t$ rue

### <span id="page-12-0"></span>**3.4.3 Cosmetic Issues**

This section describes configuration you should apply to avoid various cosmetic issues.

To avoid various cosmetic issues in Internet Explorer 7 and 8:

- 1. Close all **Internet Explorer** windows, and then open a single **Internet Explorer** window.
- 2. In **Internet Explore**r, click the **Tools** menu or press ALT-T, and then click **Internet Options**. The **Internet Options** dialog appears.
- 3. In the **Internet Options** dialog, click the **Security** tab, then click the **Trusted Sites** zone, and then click **Custom Level**. The **Security Settings Trusted Sites Zone** dialog appears.
- 4. In the **Security Settings Trusted Sites Zone** dialog, in the **Miscellaneous** section, under **Allow script-initiated windows without size or position constraints**, select **Enable**.
- 5. In the **Security Settings Trusted Sites Zone** dialog, in the **Miscellaneous** section, under **Allow websites to open windows without address or status bars**, select **Enable**.
- 6. In the **Security Settings Trusted Sites Zone** dialog, in the **Scripting** section, under **Allow Programmatic clipboard access**, select **Enable**.
- 7. In the **Security Settings Trusted Sites Zone** dialog, in the **Miscellaneous** section, under **Display mixed content**, select **Enable**.

#### **Note**

This setting only applies to content management environments that use the HTTPS protocol.

8. In the **Security Settings trusted Sites Zone** dialog, click **OK**. If a confirmation prompt appears, then click **Yes**.

### <span id="page-12-1"></span>**3.4.4 Configure Management of Temporary Internet Files**

To increase Internet Explorer stability at the cost of performance, you can configure Internet Explorer caching options.

To configure the browser cache in Internet Explorer 7 or 8:

- 1. Close all **Internet Explorer** windows, and then open a single **Internet Explorer** window.
- 2. In **Internet Explorer**, click the **Tools** menu or press ALT-T, and then click **Internet Options**. The **Internet Options** dialog appears.
- 3. In the **Internet Options** dialog, click the **General** tab.
- 4. In the **Internet Options** dialog, under **Browsing history**, click **Settings**. The **Temporary Internet Files and History Settings** dialog appears.
- 5. In the **Temporary Internet Files and History Settings** dialog, select **Automatically** or **Every time I Start Internet Explorer**, and then click **OK**.

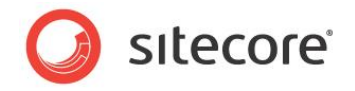

#### **Note**

If you select to clear the cache **Automatically**, you may experience greater performance with Sitecore and other browser-based Web sites and applications. Clear the browser cache manually if you experience any issue. If you select **Every Time I Start Internet Explorer**, you should rarely need to clear the browser cache manually.

To configure Internet Explorer 7 or 8 to clear the cache when Internet Explorer closes:

- 1. Close all **Internet Explorer** windows, and then open a single **Internet Explorer** window.
- 2. In **Internet Explorer**, click the **Tools** menu or press ALT-T, and then click **Internet Options**. The **Internet Options** dialog appears.
- 3. In the **Internet Options** dialog, click the **Advanced** tab.
- 4. In the **Internet Options** dialog, under **Security**, select **Empty Temporary Internet Files Folder when browser is closed**, and then click **OK**.

#### **Warning**

While it may assist with some cases of cache corruption, you cannot rely on this setting to clear the browser cache. For example, if Internet Explorer crashes, then Internet Explorer may not clear the browser cache.

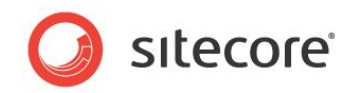

## <span id="page-14-0"></span>**3.5 Optional Configuration**

This section describes optional techniques and Internet Explorer configuration that you can apply to achieve specific objectives and address various issues.

### <span id="page-14-1"></span>**3.5.1 New Windows or New Tabs**

To control whether Internet Explorer 7 and 8 open pop-ups as new windows or as new tabs:

- 1. Close all **Internet Explorer** windows, and then open a single **Internet Explorer** window.
- 2. In **Internet Explorer**, click the **Tools** menu or press ALT-T, and then click **Internet Options**. The **Internet Options** dialog appears.
- 3. In the **Internet Options** dialog, click the **General** tab, and then under **Tabs**, click **Settings**. The **Tabbed Browsing Settings** dialog appears.
- 4. In the **Tabbed Browsing Settings** dialog, to control how Internet Explorer handles pop-ups, select an option under **When a pop-up is encountered**.
- 5. In the **Tabbed Browsing Settings** dialog, to control how Internet Explorer opens links activated from other applications, such as email clients, select an option under **Open links from other programs**.
- 6. In the **Tabbed Browsing Settings** dialog, click **OK**.

## <span id="page-14-2"></span>**3.5.2 Internet Explorer 8 Session Merging**

Internet Explorer 8 introduced a feature known as Merged Frame Process, or MFP. MFP shares client session data, including authentication and other cookies, between all Internet Explorer tabs and windows. New Internet Explorer processes merge with an existing Internet Explorer process and then terminate. The new browser window uses session data from the pre-existing Internet Explorer process.

MFP presents limitations for users, including Sitecore developers that work in multiple Sitecore modes and security contexts. You can use any of the techniques described in this section to work in multiple Internet Explorer sessions.

### <span id="page-14-3"></span>**The New Session Command**

<span id="page-14-4"></span>To open a window in a new session, click the File menu or press ALT-F, and then click New Session.

### **The -NoSessionMerging Command Line Parameter**

To open a new browser window with a new session, add the -NoSessionMerging parameter to the command line:

iexplore -NoSessionMerging http://localhost/sitecore

### <span id="page-14-5"></span>**The SessionMerging Registry Setting**

To disable session merging for all new Internet Explorer processes for a Windows user:

#### **Warning**

Backup the system before updating the registry, and be cautious when working in the Registry Editor.

- 1. While holding down the WINDOWS key, press the R key. The Windows **Run** dialog appears. In the Windows **Run** dialog, type regedit, and then click **OK**. The **Registry Editor** appears.
- 2. In the **Registry Editor**, expand HKEY\_CURRENT\_USER\Software\Microsoft\Internet Explorer\Main.

*Sitecore® is a registered trademark. All other brand and product names are the property of their respective holders. The contents of this document are the property of Sitecore. Copyright © 2001-2014 Sitecore. All rights reserved.*

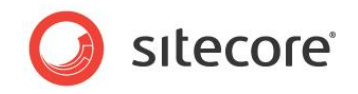

#### **Note**

You may be able to apply this setting for all Windows users by making the corresponding change under HKEY\_LOCAL\_MACHINE\Software\Microsoft\Internet Explorer\Main instead of under HKEY\_CURRENT\_USER.

- 3. In the **Registry Editor**, right-click **Internet Options**, and then select **New DWORD (32-bit) Value**. Name the new entry SessionMerging.
- 4. In the **Registry Editor**, right-click **SessionMerging**, and then select **Modify**. The **Edit DWORD (32-bit) Value** dialog appears.
- 5. In the **Edit DWORD (32-bit) Value** dialog, for **Value data**, enter 0, and then click **OK**.
- 6. Reboot.

## <span id="page-15-0"></span>**3.5.3 Concurrent HTTP Request Limits**

In some cases, you can improve Internet Explorer performance by configuring the Internet Explorer to allow more than the default number of concurrent HTTP requests to a single Web server.

#### **Warning**

Backup the system before updating the registry, and be cautious when working in the Registry Editor.

#### **Important**

Do not exceed the concurrent request limits of the Web servers that you access. For example, Windows XP limits IIS to five concurrent HTTP connections from all clients, responding to additional requests with HTTP errors, resulting in unpredictable browser behavior. Three clients configured to allow two concurrent requests can exceed this limit.

#### **Note**

This change may apply to other user agents installed on the same machine and used by the same user.

To configure a Windows account to allow more than the default number of HTTP connections to any single Web server:

- 1. While holding down the WINDOWS key, press the R key. The Windows **Run** dialog appears. In the Windows **Run** dialog, type regedit, and then click **OK**. The Registry Editor appears.
- 2. In the **Registry Editor**, expand HKEY\_CURRENT\_USER\Software\Microsoft\Windows\CurrentVersion\Internet Settings.

#### **Note**

You may be able to apply this setting for all Windows users by making the corresponding change under HKEY\_LOCAL\_MACHINE\Software\Microsoft\Windows\CurrentVersion\Internet Settings instead of under HKEY\_CURRENT\_USER.

- 3. In the **Registry Editor**, right-click **Internet Settings**, and then select **New DWORD (32-bit) Value**. Name the new entry MaxConnectionsPer1\_0Server.
- 4. In the **Registry Editor**, double-click **MaxConnectionsPer1\_0Server**. The **Edit DWORD (32 bit) Value** dialog appears.
- 5. In the **Edit DWORD (32-bit) Value** dialog, select **Decimal**, and then for **Value data**, enter the maximum number of concurrent connections to allow for HTTP 1.0 servers, and then click **OK**.
- 6. In the **Registry Editor**, right-click **Internet Settings**, and then select **New DWORD (32-bit) Value**. Name the new entry MaxConnectionsPerServer.

*Sitecore® is a registered trademark. All other brand and product names are the property of their respective holders. The contents of this document are the property of Sitecore. Copyright © 2001-2014 Sitecore. All rights reserved.*

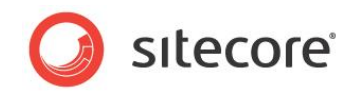

- 7. In the **Registry Editor**, right-click **MaxConnectionsPerServer**, and then select **Modify**. The **Edit DWORD (32-bit) Value** dialog appears.
- 8. In the **Edit DWORD (32-bit) Value** dialog, select **Decimal**, and for **Value data**, enter the maximum number of concurrent connections to allow for HTTP 1.1 servers, and then click **OK**.
- 9. Reboot.

## <span id="page-16-0"></span>**3.5.4 Miscellaneous Settings**

You can choose to follow any of the following suggestions:

- 1. In **Internet Explorer**, click the **Tools** menu or press ALT-T, and then click **Internet Options**. The **Internet Options** dialog appears.
- 2. In the **Internet Options** dialog, click the **Advanced** tab.
- 3. In the **Internet Options** dialog, on the **Advanced** tab, under **Browsing**, disable **Disable script debugging (Internet Explorer)**.
- 4. In the **Internet Options** dialog, on the **Advanced** tab, under **Browsing**, select **Display a notification about every script error**.
- 5. In the **Internet Options** dialog, on the **Advanced** tab, under **Browsing**, disable **Reuse windows for launching shortcuts (when tabbed browsing is off)**.
- 6. In the **Internet Options** dialog, on the **Advanced** tab, under **Browsing**, disable **Show friendly HTTP error messages**.
- 7. In the **Internet Options** dialog, click OK.

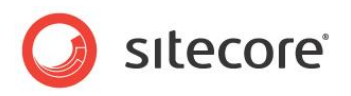

## **Chapter 4**

## <span id="page-17-0"></span>**Troubleshooting Microsoft Internet Explorer**

This chapter contains instructions for troubleshooting issues with Internet Explorer. Some of these considerations may also apply to other browsers, although the UI instructions may differ from browser to browser.

This chapter contains the following sections:

- [The Troubleshooting Process](#page-18-0)
- [Additional Troubleshooting Resources](#page-21-0)

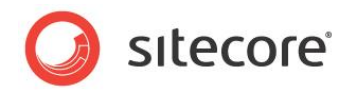

## <span id="page-18-0"></span>**4.1 The Troubleshooting Process**

This section describes steps in the process that you can follow to troubleshoot issues with Internet Explorer. To summarize the troubleshooting process:

- [Check Sitecore Client Requirements.](#page-18-1)
- [Check Browser Configuration.](#page-18-2)
- [Disable Browser Plug-ins.](#page-18-3)
- [Clear Browser Temporary Files.](#page-18-4)
- Patch Windows [and Components.](#page-19-0)
- [Check Internet Security Software.](#page-19-1)
- [Reset Internet Explorer Configuration.](#page-19-2)
- [Reproduce the Issue Using another](#page-20-0) Browser.
- [Reproduce the Issue as another](#page-20-1) User.
- [Reproduce the Issue from another](#page-20-2) Machine.

## <span id="page-18-1"></span>**4.1.1 Check Sitecore Client Requirements**

<span id="page-18-2"></span>Ensure that the client meets Sitecore client requirements.<sup>2</sup>

## **4.1.2 Check Browser Configuration**

<span id="page-18-3"></span>Ensure that you have correctly followed the appropriate steps outlined in this document.

## **4.1.3 Disable Browser Plug-ins**

<span id="page-18-4"></span>Uninstall or disable any browser plug-ins such as toolbars, pop-up blockers, and other components.

## **4.1.4 Clear Browser Temporary Files**

Users are unable to reproduce numerous issues after clearing the Internet Explorer cache or all temporary files.

#### **Important**

To force Internet Explorer to retrieve any updated resources, you should always clear the browser cache after upgrading Sitecore.

#### **Important**

-

Close all Internet Explorer windows and clear the browser cache after any troubleshooting operation that may have repopulated the cache.

To clear the browser cache in Internet Explorer 7 or 8:

- 1. Close all **Internet Explorer** windows, and then open a single **Internet Explorer** window.
- 2. In **Internet Explorer**, click the **Tools** menu or press ALT-T, and then click **Delete Browsing History**. The **Delete Browsing History** dialog appears.

<sup>&</sup>lt;sup>2</sup> For more information about Sitecore client requirements, see [http://sdn.sitecore.net/Products/Sitecore%20V5/Sitecore%20CMS%206/Installation.aspx.](http://sdn.sitecore.net/Products/Sitecore%20V5/Sitecore%20CMS%206/Installation.aspx)

*Sitecore® is a registered trademark. All other brand and product names are the property of their respective holders. The contents of this document are the property of Sitecore. Copyright © 2001-2014 Sitecore. All rights reserved.*

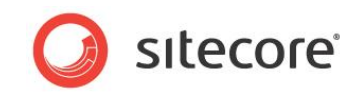

3. In the **Delete Browsing History** dialog, ensure that **Temporary Internet Files** is the only selection, and then click **Delete**.

#### 4. Close **Internet Explorer**.

If the issue persists:

#### **Important**

To avoid losing personal data, skip this step, and return to this section after exhausting all other troubleshooting options.

#### **Note**

In some environments, instead of deleting all of the browser cookies, you may be able to delete only the cookie associated with the Sitecore instance.

- 1. Close all **Internet Explorer** windows, and then open a single **Internet Explorer** window.
- 2. In **Internet Explorer**, click the **Tools** menu or press ALT-T, and then click **Delete Browsing History**. The **Delete Browsing History** dialog appears.
- 3. In the **Delete Browsing History** dialog, disable **Preserve Favorites** website data, then select all of the other options, and then click **Delete**.
- 4. Close **Internet Explorer**.

### <span id="page-19-0"></span>**4.1.5 Patch Windows and Components**

Use Windows Update to patch Windows, Internet Explorer, MSXML, and other system components.<sup>3</sup> Reboot even if no updates were available.

### <span id="page-19-1"></span>**4.1.6 Check Internet Security Software**

Software firewalls, antivirus, and other Internet security software can adversely affect Web applications. To determine if the issue could be a software conflict:

- 1. Disable software firewalls,
- 2. Close all **Internet Explorer** windows.
- 3. Clear the Internet Explorer cache as described in the section [Clear Browser Temporary Files.](#page-18-4)
- 4. Reboot.
- 5. Attempt the failed operation again.

If you cannot reproduce an issue with the security software disabled, and can reproduce that issue with that software enabled, then contact Sitecore as described in the section [Additional](#page-21-0)  [Troubleshooting Resources.](#page-21-0)

## <span id="page-19-2"></span>**4.1.7 Reset Internet Explorer Configuration**

If you cannot determine the cause of an issue, you can reset Internet Explorer to its default state, and then apply the configuration described in this document.

To reset Internet Explorer configuration:

- 1. Close all **Internet Explorer** windows, and then open a single **Internet Explorer** window.
- 2. In **Internet Explorer**, click the **Tools** menu or press ALT-T, and then click **Internet Options**. The **Internet Options** dialog appears.

-

<sup>3</sup> [http://update.microsoft.com.](http://update.microsoft.com/)

*Sitecore® is a registered trademark. All other brand and product names are the property of their respective holders. The contents of this document are the property of Sitecore. Copyright © 2001-2014 Sitecore. All rights reserved.*

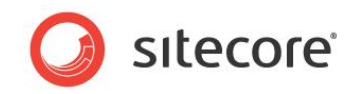

- 3. In the **Internet Options** dialog, click the **General** tab, and then under **Tabs**, click **Settings**. The **Tabbed Browsing Settings** dialog appears.
- 4. In the **Tabbed Browsing Settings** dialog, click **Restore Defaults**, and then click **OK**.
- 5. In the **Internet Options** dialog, click the **Security** tab, then click **Trusted Sites**, and then click **Default Level**.
- 6. In the **Internet Options** dialog, click the **Advanced** tab, and then click **Restore Advanced Settings**.
- 7. In the **Internet Options** dialog, on the **Advanced** tab, click **Reset**, acknowledge the prompt, and then click **OK**.
- 8. Close all **Internet Explorer** windows.
- 9. Apply configuration as described in this document.

### <span id="page-20-0"></span>**4.1.8 Reproduce the Issue Using another Browser**

An issue that you cannot reproduce using another browser likely results from Internet Explorer configuration or cache. If you can reproduce the issue using multiple browsers, the root cause may be something other than Internet Explorer configuration, such as network or server configuration.

### <span id="page-20-1"></span>**4.1.9 Reproduce the Issue as another User**

An issue that you cannot reproduce as another user likely results from permissions, browser cookies, profile settings, or other user-specific configuration.

## <span id="page-20-2"></span>**4.1.10 Reproduce the Issue from another Machine**

An issue that does not result from browser or user configuration and that you cannot reproduce from another machine is likely to result from machine or network configuration.

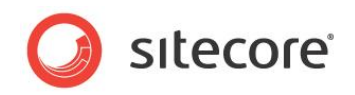

## <span id="page-21-0"></span>**4.2 Additional Troubleshooting Resources**

If you cannot resolve an issue after applying the instructions in this document, check for proper server configuration.<sup>4</sup> Describe the issue and the troubleshooting steps you have attempted using the General Forum on the Sitecore Developer Network.<sup>5</sup> If you are a certified Sitecore developer, file a case in the Sitecore Support Portal.<sup>6</sup> Otherwise, have a certified Sitecore developer in your organization investigate your configuration and file a case on your behalf.

#### **Tip**

You can press ALT-PRTSCN to copy an error message to the Windows clipboard, and paste that into a document or email message.

-

<sup>4</sup> <http://sdn.sitecore.net/Products/Sitecore%20V5/Sitecore%20CMS%206/Installation.aspx> and [http://sdn.sitecore.net/Products/Sitecore%20V5/Sitecore%20CMS%206/Installation%20Troubleshooti](http://sdn.sitecore.net/Products/Sitecore%20V5/Sitecore%20CMS%206/Installation%20Troubleshooting.aspx) [ng.aspx.](http://sdn.sitecore.net/Products/Sitecore%20V5/Sitecore%20CMS%206/Installation%20Troubleshooting.aspx)

<sup>5</sup> [http://sdn.sitecore.net/Forum/ShowForum.aspx?ForumID=10.](http://sdn.sitecore.net/Forum/ShowForum.aspx?ForumID=10)

<sup>6</sup> [http://support.sitecore.net.](http://support.sitecore.net/)

*Sitecore® is a registered trademark. All other brand and product names are the property of their respective holders. The contents of this document are the property of Sitecore. Copyright © 2001-2014 Sitecore. All rights reserved.*

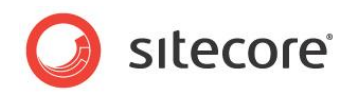

## **Chapter 5**

## <span id="page-22-0"></span>**Configuring Other Browsers**

This chapter covers configuration issues related to other popular browsers.

- [Enabling Pop-up Windows](#page-23-0) in Google Chrome
- [Enabling Pop-up Windows in Other Browsers](#page-24-0)
- [Preventing Mozilla Firefox from Showing Confirmation Dialog Box in the](#page-25-0)  [Page Editor](#page-25-0)

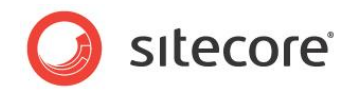

## <span id="page-23-0"></span>**5.1 Enabling Pop-up Windows in Google Chrome**

Google Chrome can run Sitecore but does not have pop-ups enabled by default. Create an exception in Google Chrome to allow pop-ups for Sitecore web sites only. This requires you to make an exception in the Content Settings window.

To create an exception in Google Chrome:

- 1. Open your Google Chrome browser.
- 2. Click the Spanner icon in the top right of the browser window: *Customize and control Google Chrome*.

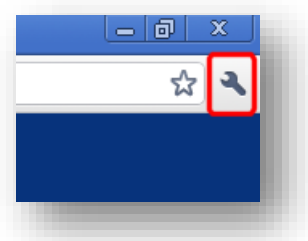

- 3. In the drop-down menu, click **Options**.
- 4. Click the **Under the Hood** tab.
- 5. In **Privacy**, click **Content settings**.
- 6. In the **Content Settings** window, click **Pop-ups** and then select the **do not allow any site to show pop-ups (recommended)** radio button.
- 7. Click **Exceptions** to open the **Pop-up Exceptions** window.

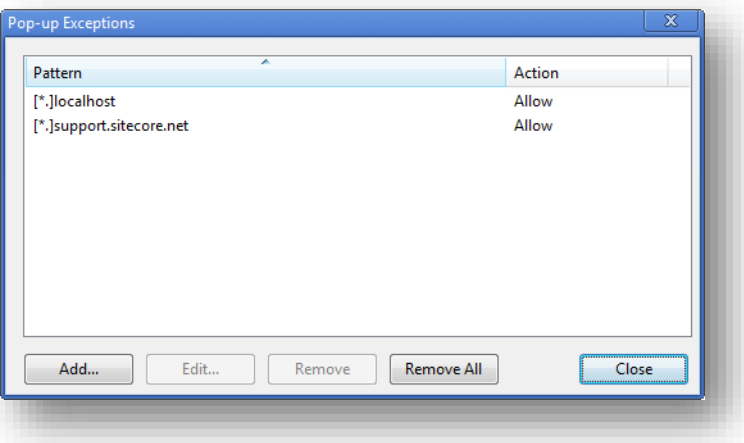

8. In the **Pop-up Exceptions** window, add the following exceptions:

```
[*.]localhost
[*.]support.sitecore.net
```
This ensures that pop-ups are blocked on all web sites unless it is a Sitecore site or running on local host.

9. Click **Close** and return to your web browser.

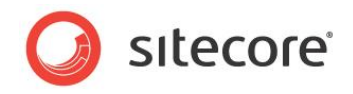

## <span id="page-24-0"></span>**5.2 Enabling Pop-up Windows in Other Browsers**

In Mozilla Firefox and Apple Safari it is not necessary to enable pop-up windows.

In Firefox, when you first open Sitecore you are prompted to enable or block pop-ups. An exception for Sitecore is added to the **Allowed Sites** window in Firefox.

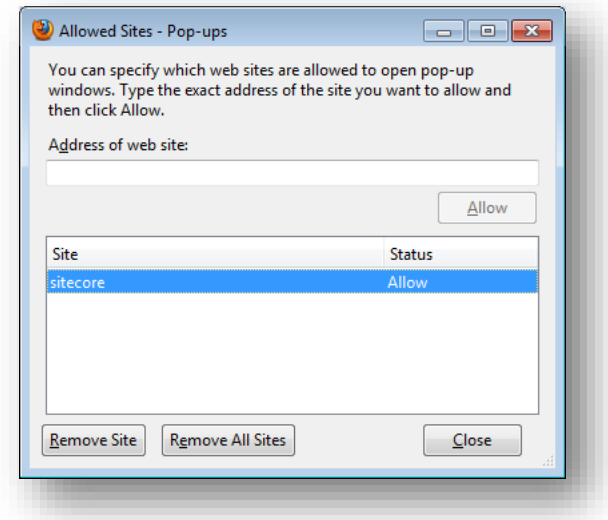

To view allowed sites in a Firefox browser:

- 1. Click **Tools**, **Options**, and then click the **Content** tab.
- 2. Ensure the **Block pop-up windows** check box is selected, and then click **Exceptions**.

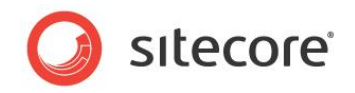

## <span id="page-25-0"></span>**5.3 Preventing Mozilla Firefox from Showing Confirmation Dialog Box in the Page Editor**

In the Page Editor, Mozilla Firefox may show the *Prevent this page from creating additional dialogs* confirmation dialog box if you open modal dialogs too often. To prevent Mozilla Firefox from showing this confirmation dialog box:

- 1. In the browser address bar, enter *about:config*.
- 2. Right-click on the preferences area and click **New**, **Integer**.

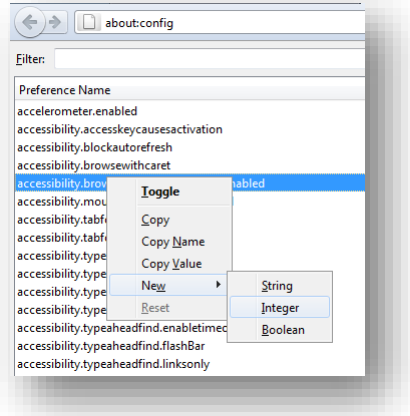

- 3. In the **New Integer Value** dialog box, enter *dom.successive\_dialog\_time\_limit* and click **Ok**.
- 4. In the **Enter Integer Value** dialog box, enter *0* and click **OK**.